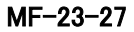

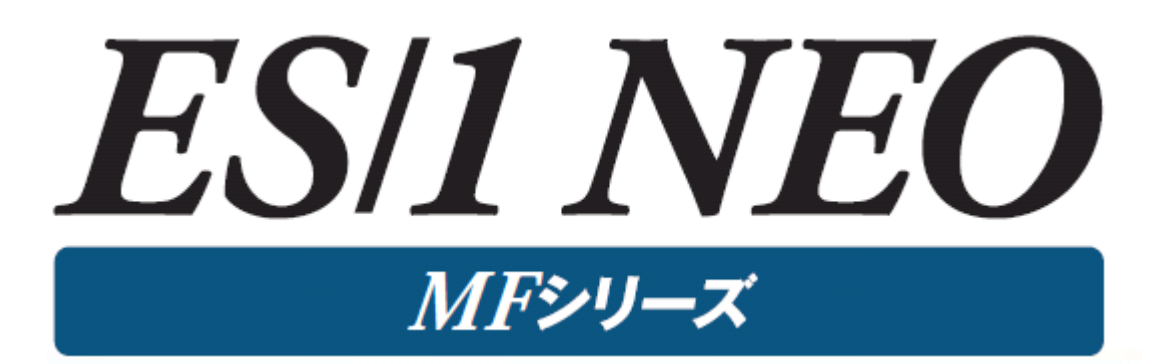

# PCプロダクトの導入

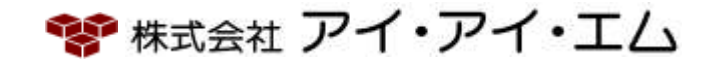

第27版 2024年2月

©版権所有者 株式会社 アイ・アイ・エム 2024年

© COPYRIGHT IIM CORPORATION, 2024

ALL RIGHT RESERVED. NO PART OF THIS PUBLICATION MAY REPRODUCED OR TRANSMITTED IN ANY FORM BY ANY MEANS, ELECTRONIC OR MECHANICAL, INCLUDING PHOTOCOPY RECORDING, OR ANY INFORMATION STORAGE AND RETRIEVAL SYSTEM WITHOUT PERMISSION IN WRITING FROM THE PUBLISHER.

"RESTRICTED MATERIAL OF IIM "LICENSED MATERIALS – PROPERTY OF IIM

# 目次

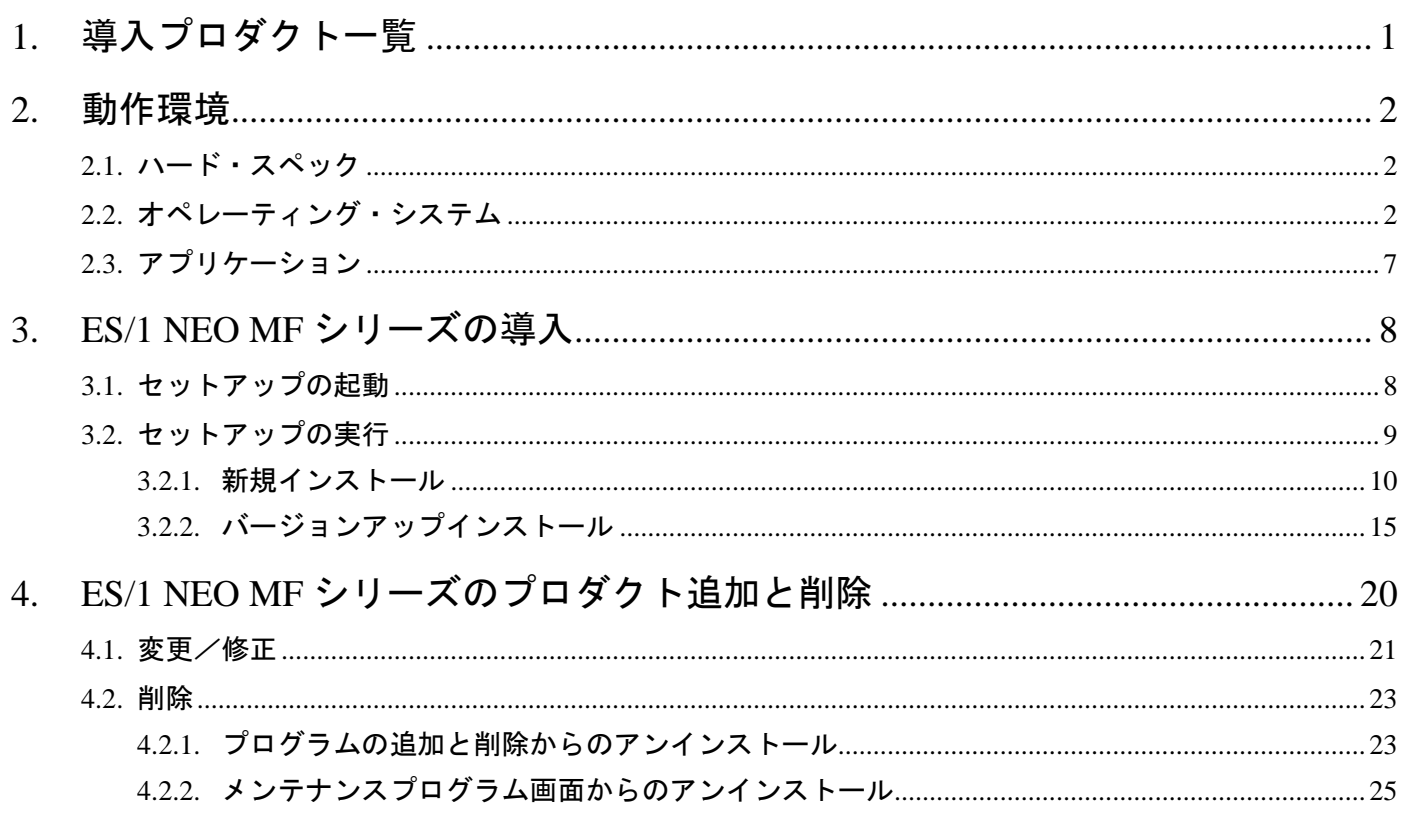

# <span id="page-3-0"></span>**1.** 導入プロダクト一覧

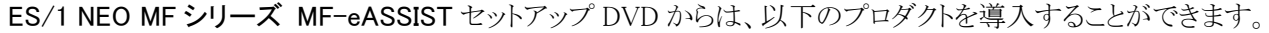

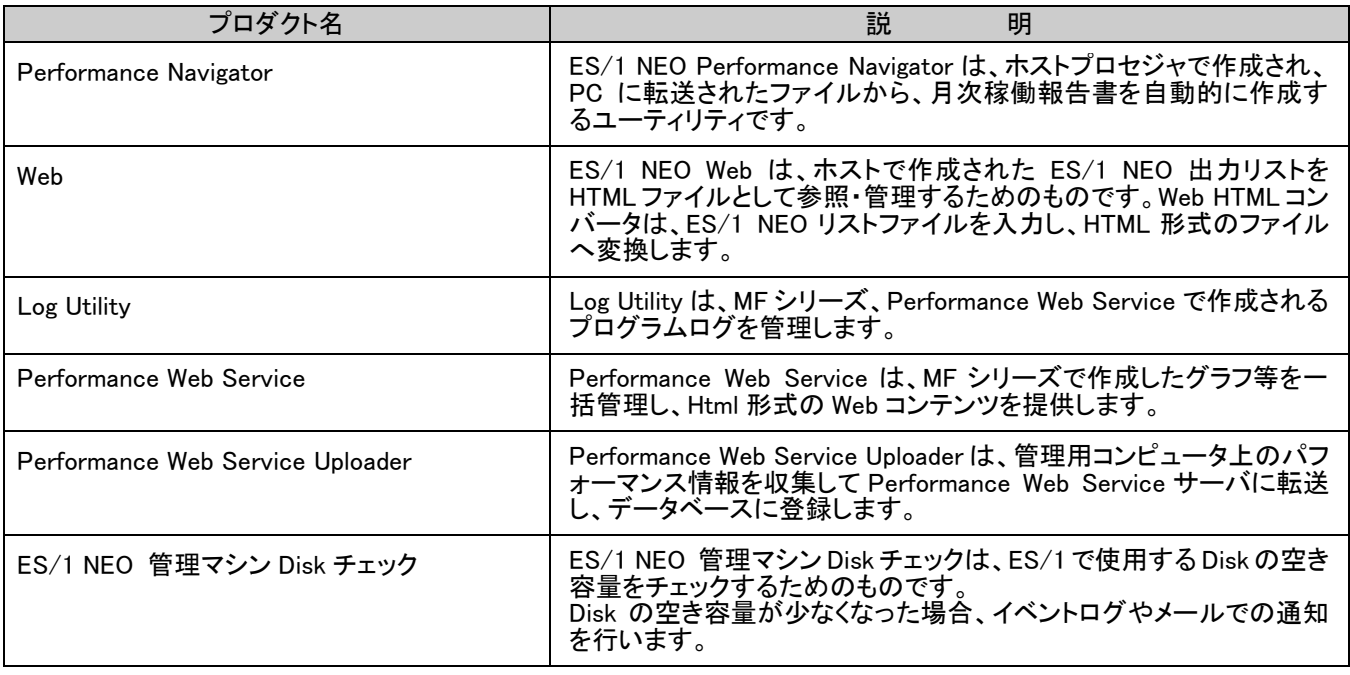

# <span id="page-4-0"></span>**2.** 動作環境

# <span id="page-4-1"></span>**2.1.** ハード・スペック

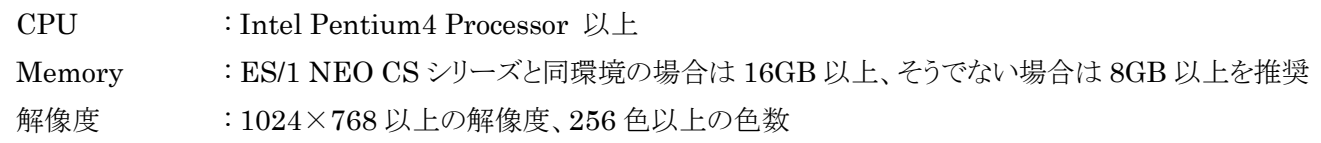

# <span id="page-4-2"></span>**2.2.** オペレーティング・システム

Microsoft® Windows® Server 2012

Microsoft® Windows® Server 2012 R2

Microsoft® Windows® 10

Microsoft® Windows® Server 2016

Microsoft® Windows® Server 2019

Microsoft® Windows® Server 2022

Microsoft® Windows® 11

注意!

・オペレーティング・システムは 64 ビット版を導入してください。

・インストールは管理者 ID(Administrator)で行う必要があります。

・管理者 ID(Administrator)、Power Users、または管理者権限を持ったユーザ ID で使用してください。

・それ以外の権限ユーザの場合、報告書作成等を行えない場合があります。

各オペレーティングシステムにおいて、次の設定が必要です。

## (1) ユーザアカウント制御(UAC)の設定

Administrators 権限を付与したユーザ(Administrator ユーザ以外)で ES/1 を実行する場合に必要です。 ES/1 実行ユーザでログイン後、以下の設定を行ないます。

※ UAC が有効になっている場合、設定中に UAC による起動のブロック画面が表示されることがあります。 この場合は[続行]ボタンを押下してください。

[Microsoft Windows Server 2008]

①「コントロールパネル」を開き、「ユーザー アカウント」を選択します。

②「ユーザー アカウント制御の有効化または無効化」を選択します。

③「ユーザー アカウント制御(UAC)を使ってコンピュータの保護に役立たせる」のチェックを外します。

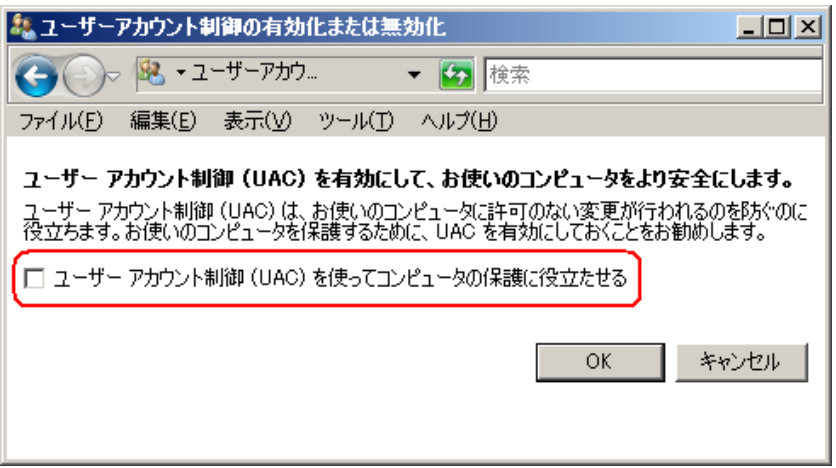

④[OK]ボタンを押下し終了します。

⑤OS を再起動します。

[Microsoft Windows 8.1 以降]、[Microsoft Windows Server 2012 以降]

①「コントロールパネル」を開き、「ユーザー アカウントと家族のための安全設定」を選択します。

- 2「ユーザー アカウント」を選択します。
- 3「ユーザー アカウント制御設定の変更」を選択します。
- ④「ユーザー アカウント制御の設定」画面にあるスライダーのサムを一番下に下げ、「通知しない」に設定し、 UAC を無効にします。

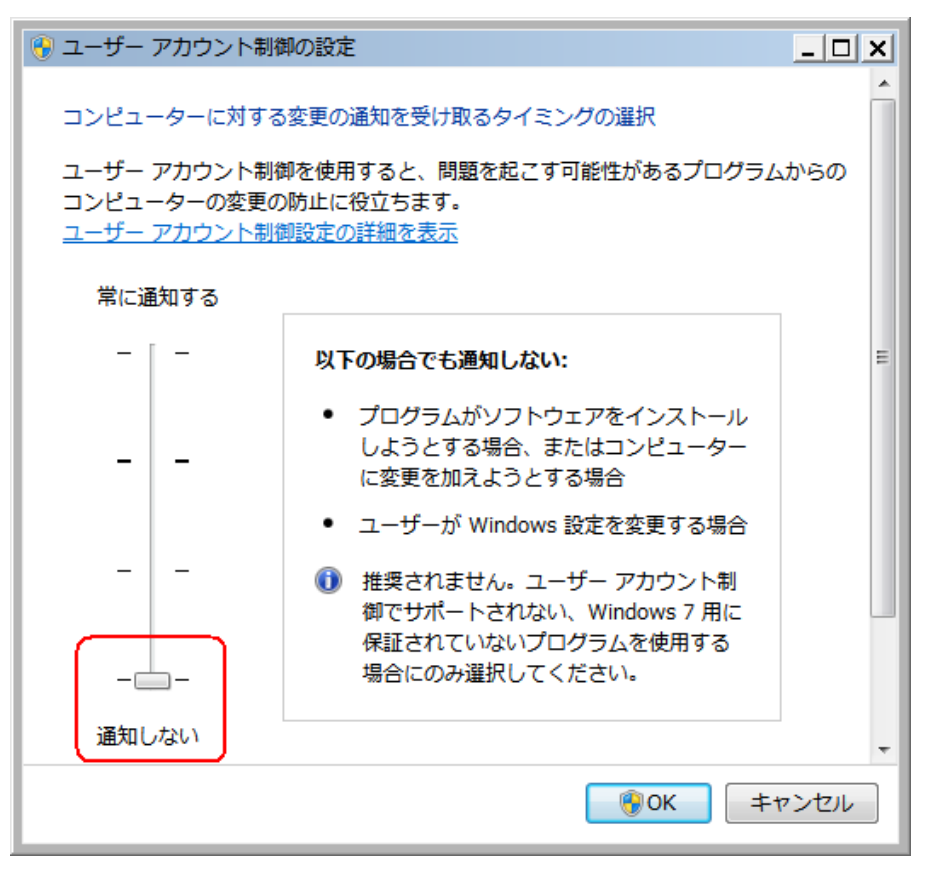

⑤[OK]ボタンを押下し終了します。

⑥OS を再起動します。

(2) タスクスケジューラの設定

タスクスケジューラを使用し、ES/1 をログオフ状態で実行する場合に必要です。

[Microsoft Windows 2008]

①タスクスケジューラに登録したタスクのプロパティを開きます。

②「ヤキュリティオプション」欄にて「ユーザーがログオンしているかどうかにかかわらず実行する」を選択します。

③「セキュリティオプション」欄にて「最上位の特権で実行する」をチェックします。

- ④[OK]ボタンを押下します。
- ⑤タスクを実行するユーザーアカウント情報を入力する画面が表示される場合があります。この場合はパスワード を入力してください。

※パスワードが設定されていないユーザーアカウントの場合、タスクの登録でエラーとなる場合があります。

[Microsoft Windows 8.1 以降]、[Microsoft Windows Server 2012 以降]

①タスクスケジューラに登録したタスクのプロパティを開きます。

- ②「全般」タブの「ユーザーがログオンしているかどうかにかかわらず実行する」を選択します。
- ③「セキュリティオプション」欄にて「最上位の特権で実行する」をチェックします。

④[OK]ボタンを押下します。

⑤タスクを実行するユーザーアカウント情報を入力する画面が表示される場合があります。この場合はパスワード を入力してください。

※パスワードが設定されていないユーザーアカウントの場合、タスクの登録でエラーとなる場合があります。

(3) タスクスケジューラに関連するローカルセキュリティポリシー設定

管理用マシンではローカルセキュリティポリシー設定にて、下記項目を「無効」にしてください。

[Microsoft Windows 2008]

- ①「管理ツール」から「ローカルセキュリティポリシー」を選択します。
- ②「ローカルポリシー」を選択します。
- ③「セキュリティオプション」を選択し、「ネットワーク アクセス: ネットワーク認証のために資格情報または .NET Passport を保存することを許可しない」を無効にします。

[Microsoft Windows 8.1 以降]、[Microsoft Windows Server 2012]

- (1)コントロールパネルを開き、「システムとセキュリティ」を選択します。
- ②「管理ツール」を選択します。
- ③「ローカルセキュリティポリシー」を選択します。
- ④「ローカルポリシー」を選択します。
- ⑤「セキュリティオプション」を選択し、「ネットワークアクセス:ネットワーク認証のためにパスワードおよび資格情 報を保存することを許可しない」を無効にします。

## (4) Windows Server2008 以降での ES/1 NEO 製品群の導入と実行

Windows Server2008 以降で ES/1 NEO 製品群を実行させるには、下記の組み合わせで導入・実行を行う必 要があります。実行ユーザと導入ディレクトリの関係を確認し、最適な環境に導入してください。

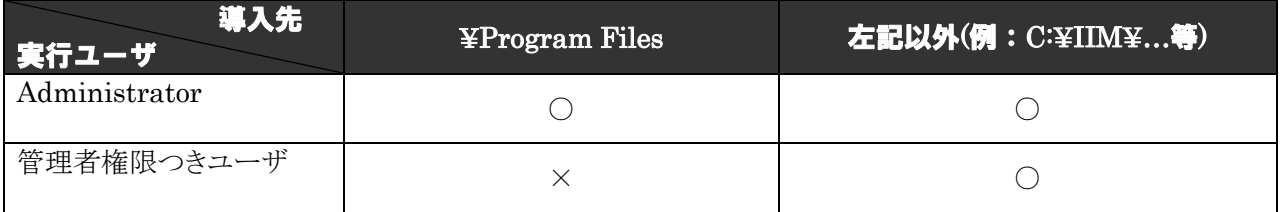

1. ES/1 NEO製品群のファイル(環境設定ファイル等)の更新が行えないため、Administrator以外のユーザ で実行する場合は、UAC の設定にかかわらず、導入ディレクトリを「Program Files」以外にしなければな りません。

2. Administrator ユーザ以外で、ES/1 NEO 製品群 を導入・実行する場合、UAC が有効に設定されて いると右図のような UAC による実行確認画面が都度 表示されます。 「→許可(A)」を押下してプログラムを実行して下さい。

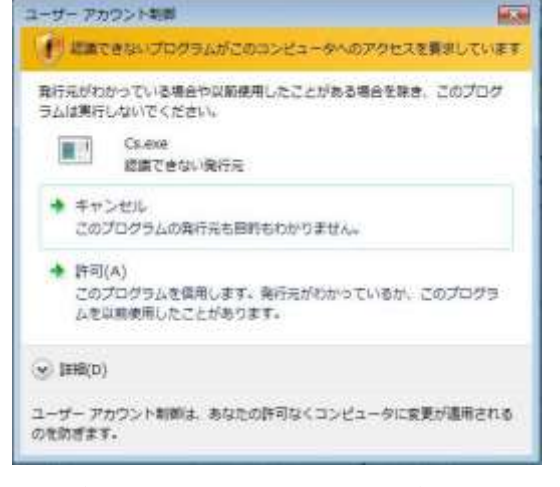

3. 既に「Program Files」へ導入してしまった場合、実行時に更新、作成される ES/1 NEO 製品群のファイ ル(フラットファイルや環境設定ファイル等)は、下記ディレクトリに保存されます。

〈導入Drive:>\Users\<login\_user\_name>\AppData\Local\VirtualStore\Program Files\iim\…

ES/1 NEO 製品群の導入先を「Program Files」から変更する場合は、上記ディレクトリを参考に規定の ファイルを新しい導入先に保存してください。

# <span id="page-9-0"></span>**2.3.** アプリケーション

(1) Performance Navigator

次のいずれかの組み合わせが必要です。

Microsoft® Excel 2013 Microsoft® Word 2013 Microsoft® Excel 2016 Microsoft® Word 2016 Microsoft® Excel 2019 Microsoft® Word 2019 Microsoft® Excel 2021 Microsoft® Word 2021 Microsoft® 365 Apps

Performance Navigator を実行する際には、以下の Office 機能も導入してください。

- Office 共通機能 コンバータおよびフィルタ グラフィックフィルタ
- •Office 共通機能 Visual Basic for Applications

#### 注意!

・64 ビット版の Office 製品では動作しません。

Office 製品を使用する場合は 32 ビット版を導入してください。

・GUI やバッチ実行でのグラフ/報告書作成中は Microsoft© Office 製品を使用しないでください。 使用した場合、その結果は保証されません。

・Office2013 以降が導入されている管理マシンに対し、リモートデスクトップ等を使用したリモートアク セスを行う場合、適用している Office のライセンス種によっては Office が動作しない場合があります。 リモートアクセスによる Officeの使用についての詳細は、Microsoftのホームページ等でご確認ください。

(2) Web

Google Chrome Windows

(3) Performance Web Service

Windows Edge

Google Chrome

.NET Framework 4.6.2以上

## (4) PDF 形式ヘルプファイル閲覧

Adobe® Reader® 最新バージョン

# <span id="page-10-0"></span>**3. ES/1 NEO MF** シリーズの導入

ES/1 NEO MF シリーズ MF-eASSIST のセットアップ方法を記述します。

#### 注意!

MF シリーズの導入は Administrator 権限を持ったユーザ ID で行なってください。

管理者権限のないユーザ ID で導入すると起動に必要なファイルがコピーできない場合があります。

# <span id="page-10-1"></span>**3.1.** セットアップの起動

ES/1 NEO MF シリーズ MF-eASSIST DVD をドライブにセットすると Autorun が実行され、下記画面が表示されま す。

Autorun が起動しない場合は、セットアップ DVD の「x:¥Setup¥Autorun.exe」を起動してください。

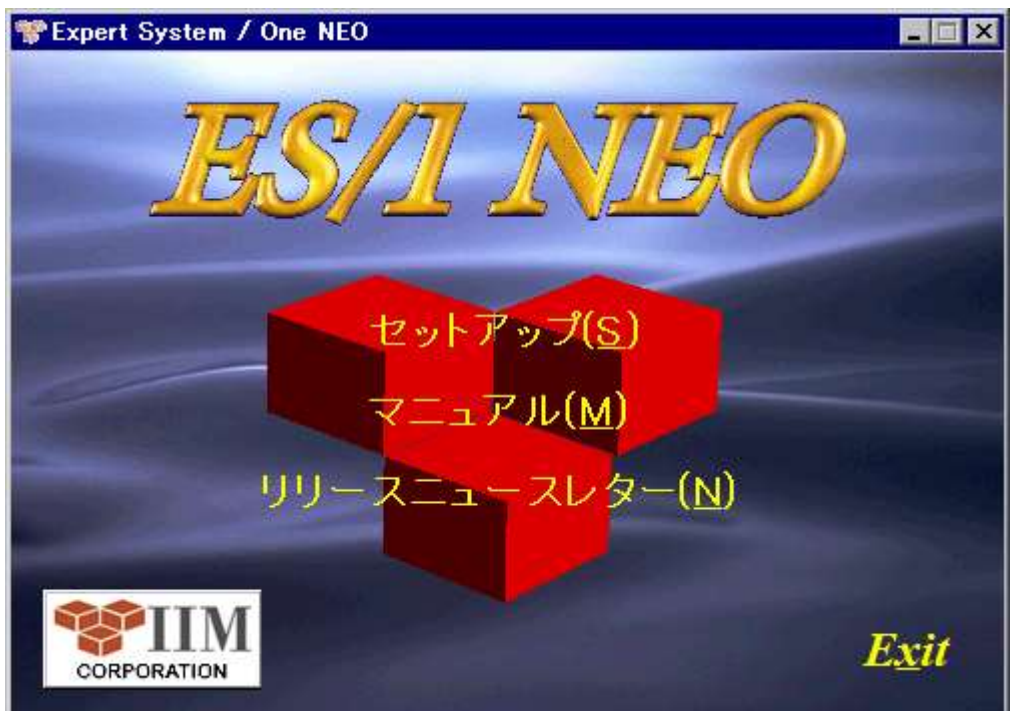

(1) セットアップ(S)

セットアップが開始されます。「3.2 セットアップの実行」を参照してください。

(2) Exit

セットアップを終了します。

# <span id="page-11-0"></span>**3.2.** セットアップの実行

「Expert System / One NEO」画面にて、「セットアップ(S)」を選択すると、インストーラが起動します。

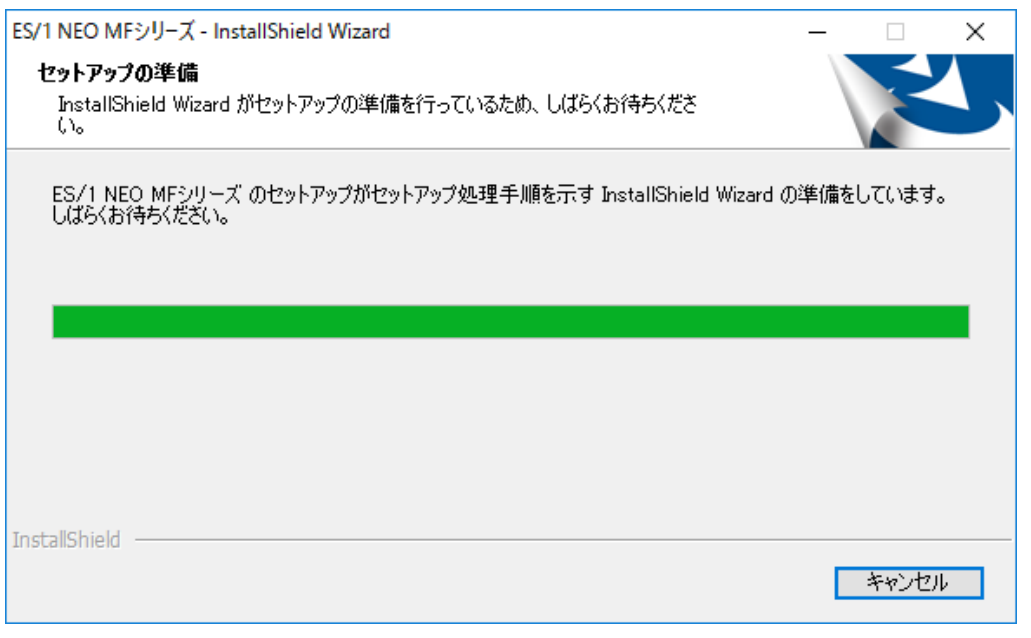

新規インストール、バージョンアップインストールそれぞれについて説明します。 セットアップ形態に応じ、各節を参照してください。

新規でインストールする場合 ………………………「3.2.1 新規インストール」 バージョンアップでインストールする場合 ………「3.2.2. バージョンアップインストール」

## <span id="page-12-0"></span>**3.2.1.** 新規インストール

(1) 導入プロダクト選択

導入するプロダクトを選択します。

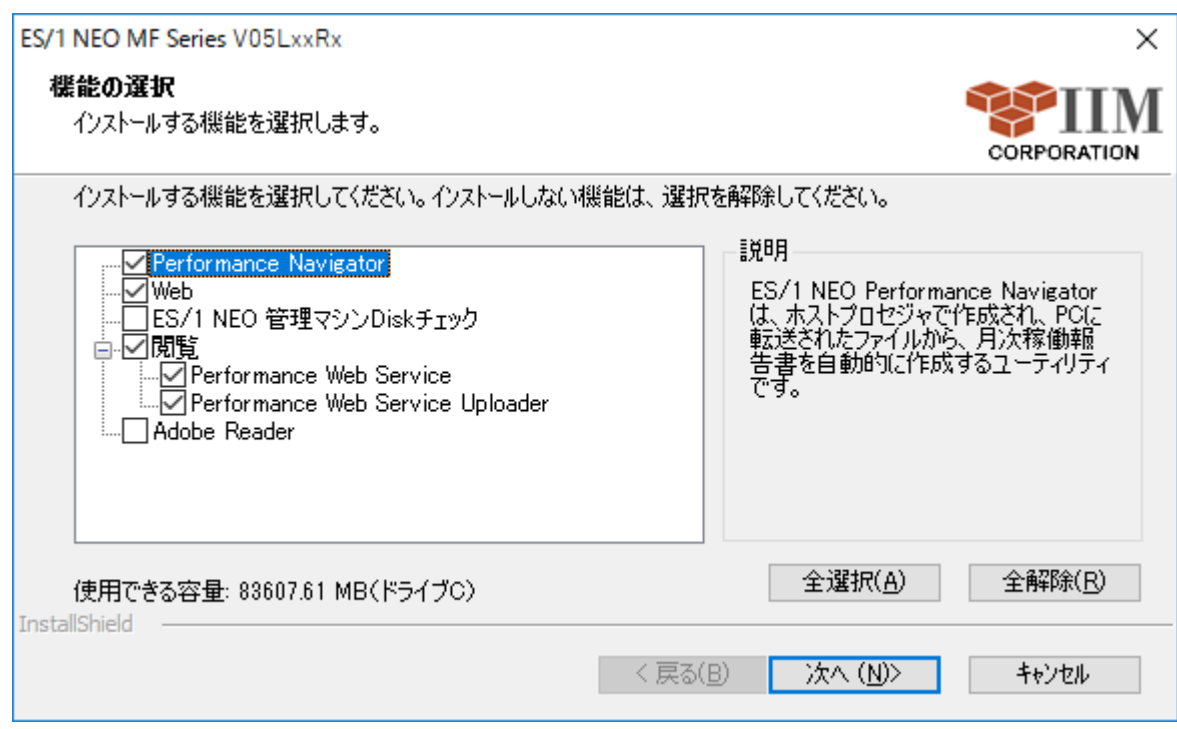

# ① 全選択(A)

すべてのプロダクトを選択します。

② 全解除(R)

すべてのプロダクトの選択を解除します。

### (2) インストールフォルダ指定とオプション指定

インストールフォルダの指定と、オプションの指定、ライセンス番号を入力します。

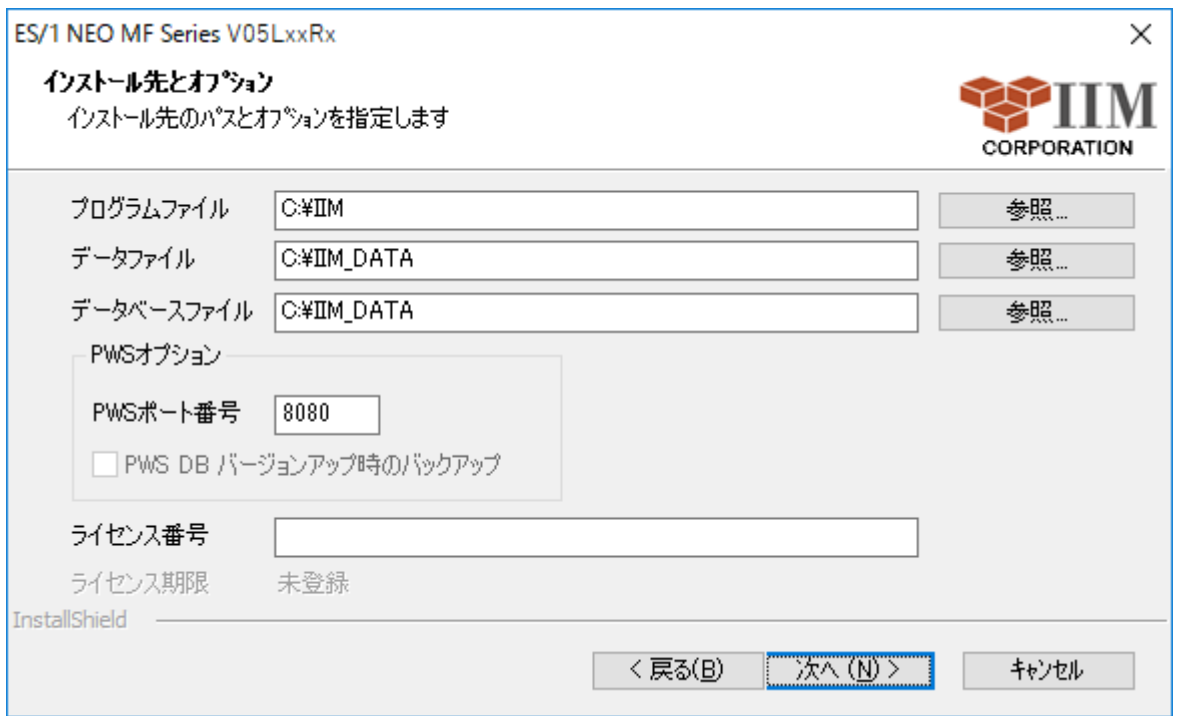

#### ① プログラムファイル

プログラムファイル群を格納するベースフォルダです。ここで指定したフォルダ配下に各プロダクト製品のサブ フォルダが生成され、各種ファイルが格納されます。インストールするフォルダを変更する場合は、直接パスを入 力するか、[参照...]ボタンを押下し、新たなパスを指定します。

#### 注意!

フォルダを変更する場合は、2 バイト文字を含まないパスを指定してください。 Performance Web Service が使用する iim pws tomcat のサービスが起動できなくなります。

② データファイル

データファイル群を格納するフォルダです。ここで指定したフォルダ配下にフラットファイルやマニュアル等が 格納されます。インストールするフォルダを変更する場合は直接パスを入力するか、[参照...]ボタンを押下し、新 たなパスを指定します。初期状態では「C:¥IIM\_DATA」が選択されています。プログラムファイル群とは別のドラ イブに導入することをお薦めします。

#### 注意!

フォルダを変更する場合は、2 バイト文字を含まないパスを指定してください。 Performance Web Service が使用する iim pws tomcat のサービスが起動できなくなります。

## ③ データベースファイル

Performance Web Service データベースを格納するフォルダです。ここで指定したフォルダ配下に DB ファイ ルが格納されます。インストールするフォルダを変更する場合は、直接パスを入力するか、[参照...]ボタンを押下 し、新たなパスを指定します。初期状態では「C:¥IIM\_DATA」が選択されています。プログラムファイル群とは 別のドライブに導入することをお薦めします。Performance Web Service データベースの初回導入時に指定可 能です。

#### 注意!

フォルダを変更する場合は、2バイト文字を含まないパスを指定してください。 Performance Web Service が使用する iim pws tomcat のサービスが起動できなくなります。

#### ④ PWS ポート番号

iim pws tomcat を起動させるポート番号です。初期状態では8080 が表示されます。Performance Web Service の初回導入時に指定可能です。

## ⑤ ライセンス番号

製品同包の「ライセンス番号登録手順書」に記載されている12桁の番号を 4桁ずつハイフンで区切って入力 します。「TRIAL」と入力した場合、トライアル版インストールとなり Performance Navigator の使用期限が 2 週間と なります。また、Web のチューニングヒントもインストールされません。

# (3) インストール開始確認

指定した導入先フォルダパス、選択プロダクトが一覧表示されます。

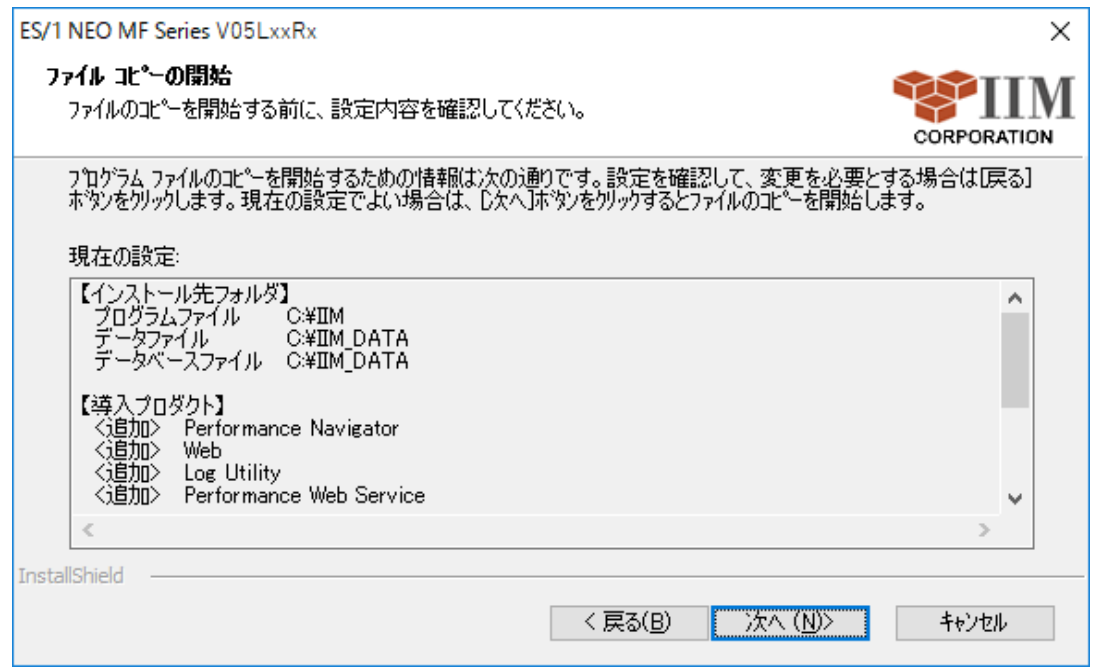

[次へ (N)>]ボタンを押下すると、インストール開始の確認メッセージが表示されます。

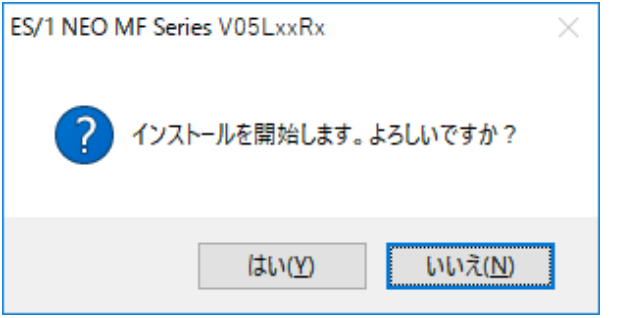

[はい(<u>Y</u>)]ボタンを押下すると、インストールを開始します。

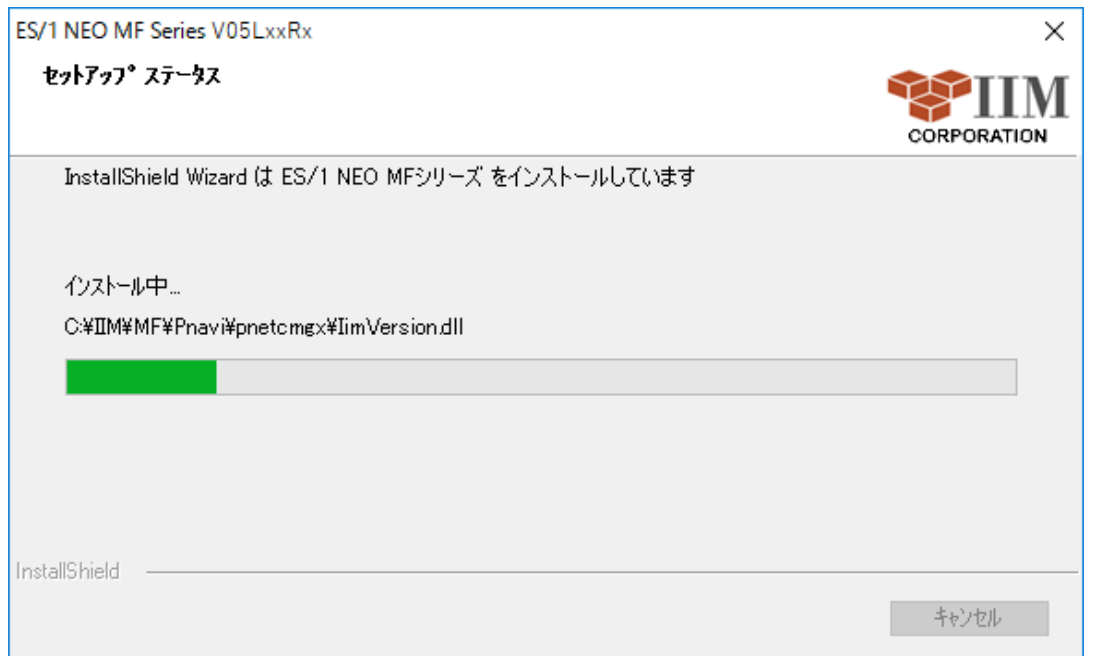

## (4) インストールの完了

セットアップが完了すると以下の画面が表示され、[完了]ボタン押下によって終了します。インストールしたコンピュ ータの状態によっては、コンピュータの再起動が必要な場合があります。

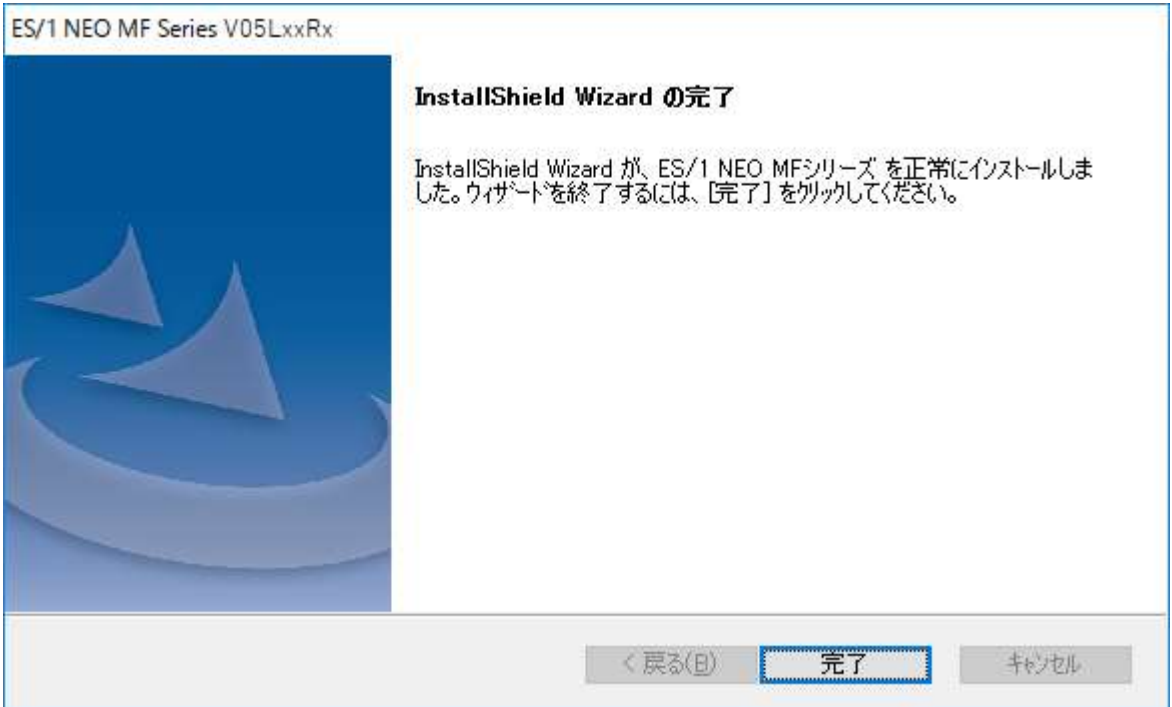

# <span id="page-17-0"></span>**3.2.2.** バージョンアップインストール

## (1) 導入プロダクト選択

導入するプロダクトを選択します。

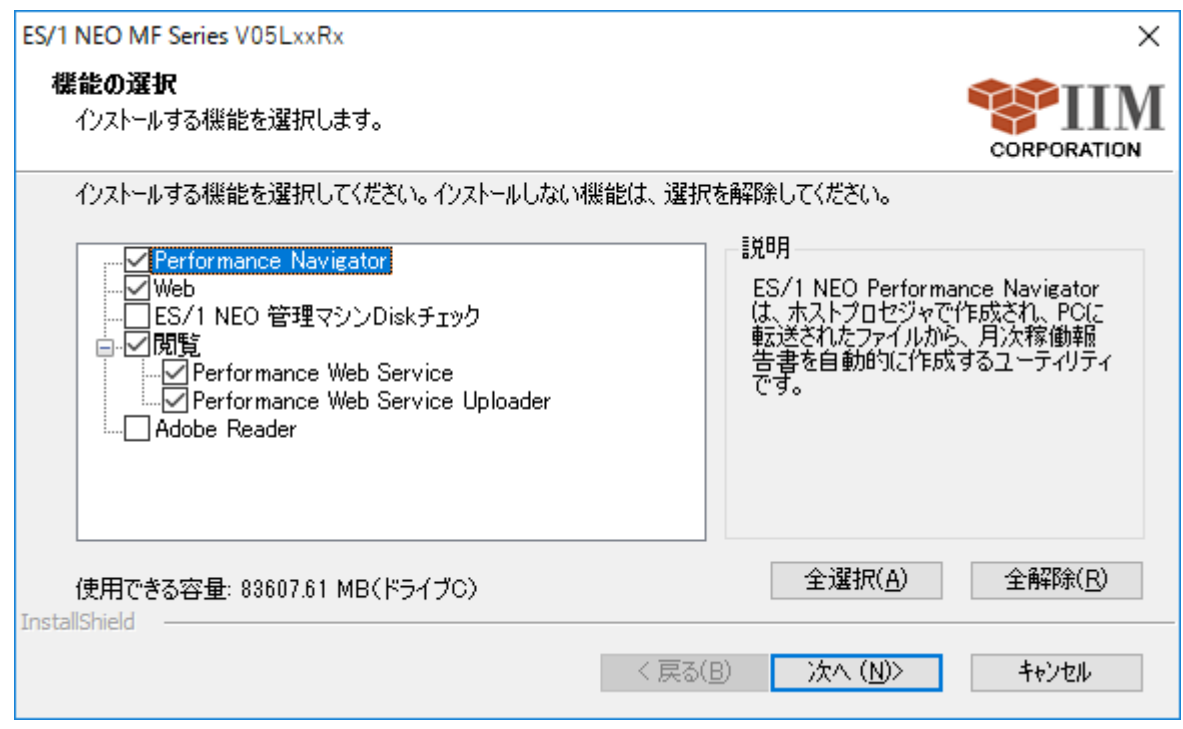

# ① 全選択(A)

すべてのプロダクトを選択します。

# ② 全解除(R)

すべてのプロダクトの選択を解除します。

#### (2) インストールフォルダ指定とオプション指定

インストールフォルダの指定と、オプションの指定、ライセンス番号を入力します。

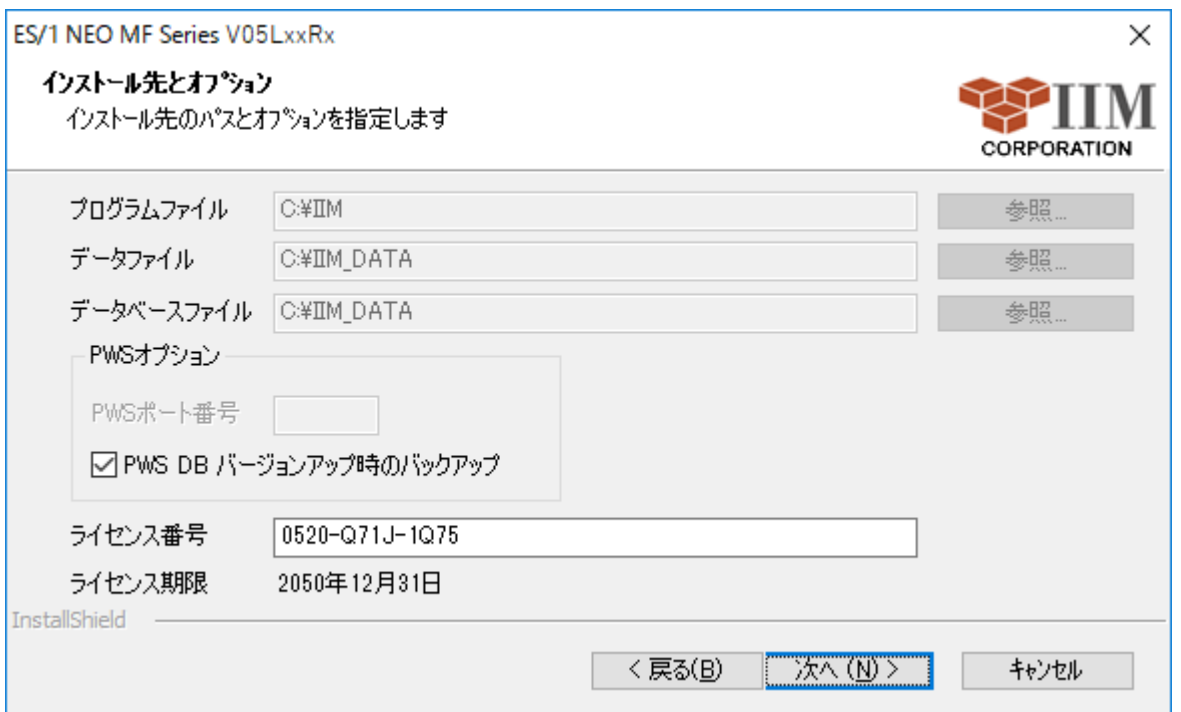

#### ① プログラムファイル

プログラムファイル群を格納するベースフォルダです。ここで指定したフォルダ配下に各プロダクト製品のサブ フォルダが生成され、各種ファイルが格納されます。初期状態では、現在プロダクトが導入されているフォルダが 表示されます。バージョンアップインストールでは変更できません。

#### ② データファイル

データファイル群を格納するファイルです。ここで指定したフォルダ配下にフラットファイルやマニュアル等が格 納されます。初期状態では、現在のデータフォルダが表示されます。バージョンアップインストールでは変更でき ません。

#### ③ データベースファイル

Performance Web Serviceデータベースを格納するフォルダです。ここで指定したフォルダ配下に DB ファイル が格納されます。初期状態では、現在のデータフォルダが表示されます。バージョンアップインストールでは変更 できません。

#### ④ PWS ポート番号

iim pws tomcat を起動させるポート番号です。Performance Web Service の初回導入時に指定可能です。

# ⑤ PWS DB バージョンアップ時のバックアップ

Performance Web Service のデータベースをバージョンアップする際、データベースファイルをバックアップ するか否かを選択します。

## ⑥ ライセンス番号

前回入力したライセンス番号とライセンス期限が表示されます。変更する場合は新しいライセンス番号を入力 してください。

#### (3) インストール開始確認

指定した導入先フォルダパス、選択プロダクトが一覧表示されます。

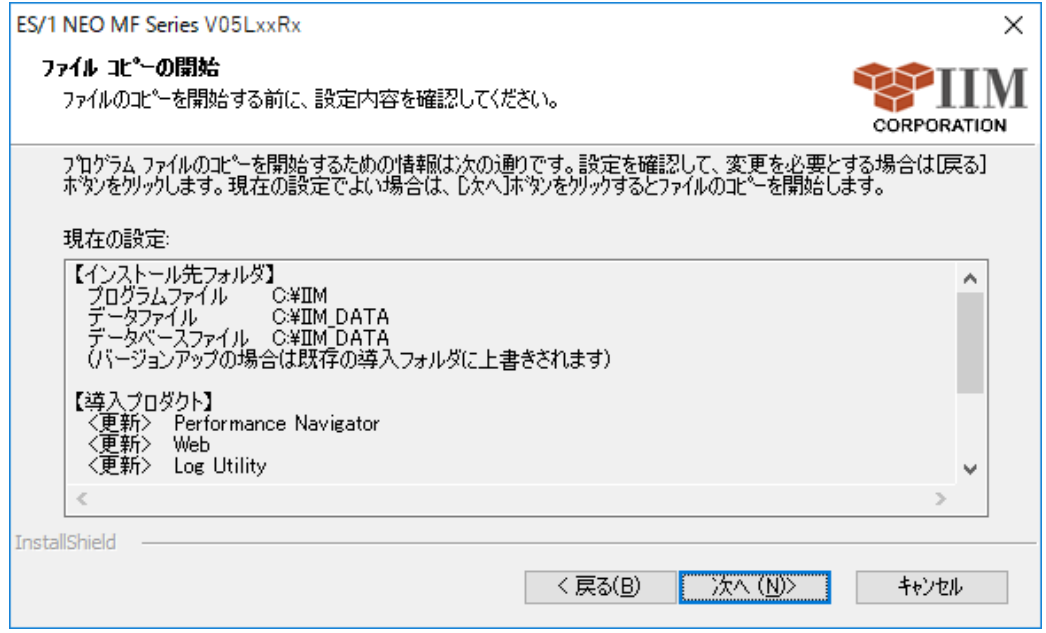

[次へ (N)>]ボタンを押下すると、インストール開始の確認メッセージが表示されます。

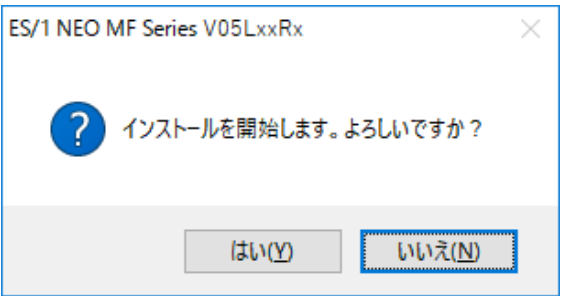

[はい(Y)]ボタンを押下すると、インストールを開始します。

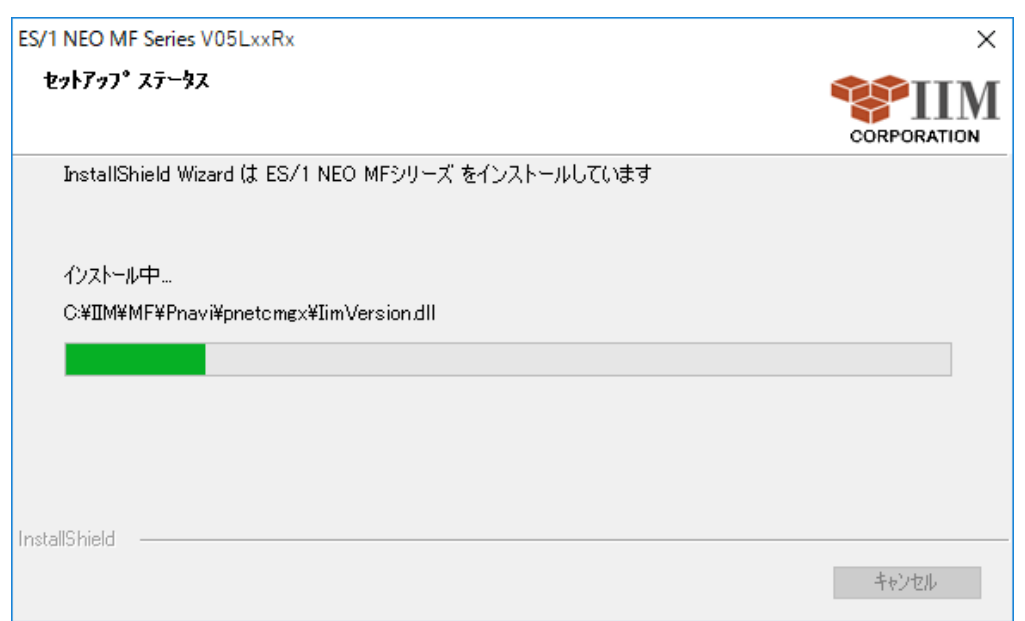

# (4) インストールの完了

セットアップが完了すると以下の画面が表示され、[完了]ボタン押下によって終了します。インストールしたコンピュ ータの状態によっては、コンピュータの再起動が必要な場合があります。

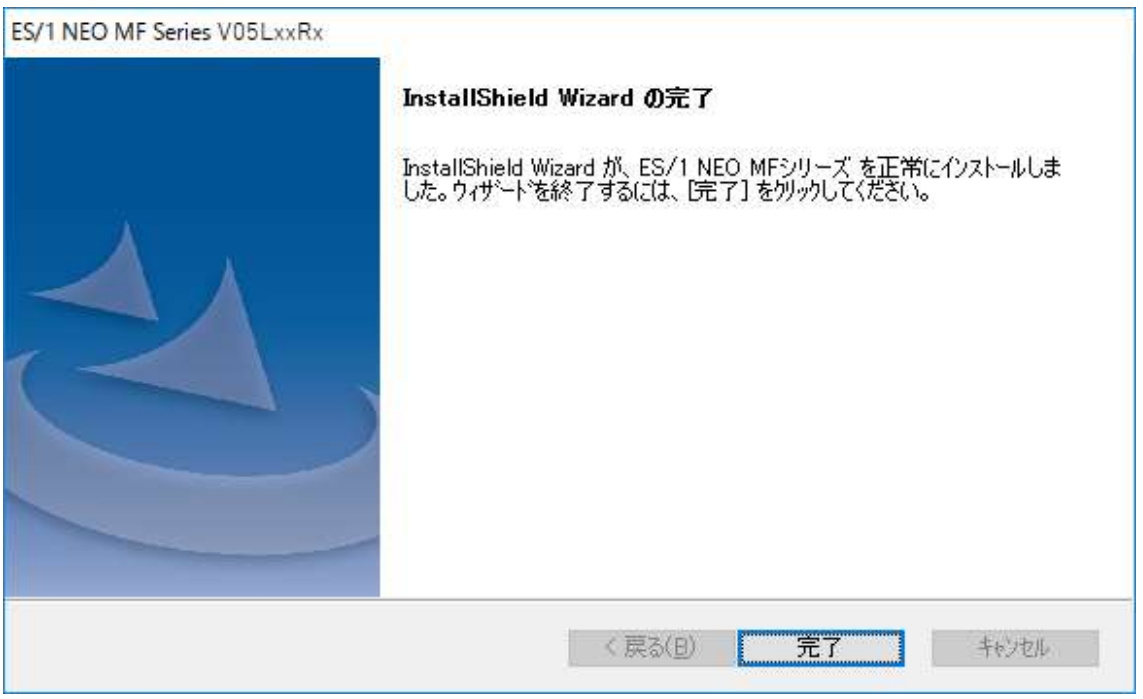

# 注意!

Performance Navigator をバッチ運用されている場合は、バージョンアップ後に必ず初期設定ウィザ ードを完了させてください。初期設定ウィザードを完了させない場合は Performance Navigator をバッ チ実行することができません。

# <span id="page-22-0"></span>**4. ES/1 NEO MF** シリーズのプロダクト追加と削除

プロダクトを追加導入したり、不要なプロダクトを削除したり、導入したプロダクトを一括してアンインストールしたりしま す。

コントロールパネルの「プログラムの追加と削除」から「ES/1 NEO MF シリーズ VxxLxxRx」を選択します。

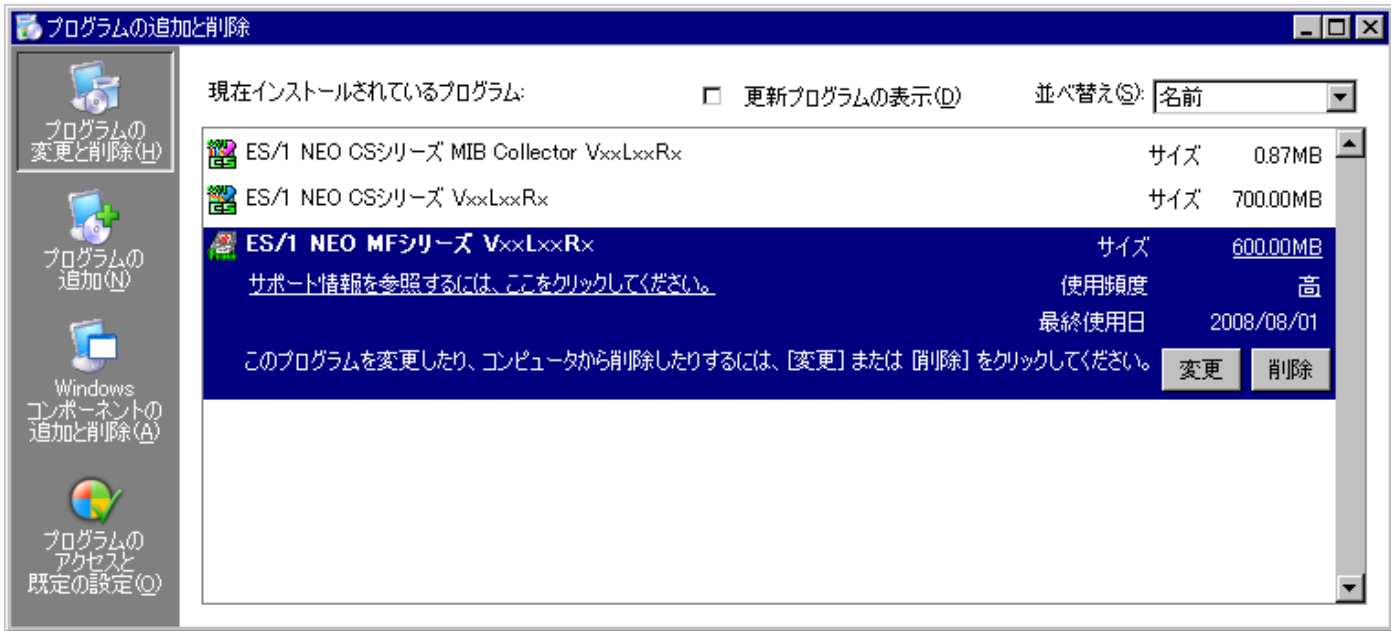

(1) [変更]ボタン

新たなプロダクトの追加や、インストール済プロダクトの削除を行います。 また、前回行ったセットアップを、同一内容でもう 1 度実行する場合もここを押下します。 「4.1 変更/修正」を参照してください。

(2) [削除]ボタン

ES/1 NEO MF シリーズをアンインストールします。 「4.2 削除」を参照してください。

# <span id="page-23-0"></span>**4.1.** 変更/修正

新たにプロダクトを追加導入したり、不要なプロダクトを削除したりする場合、「変更」を行います。

「プログラムの追加と削除」画面にて[変更]ボタンを押下すると、以下の画面が表示されます。

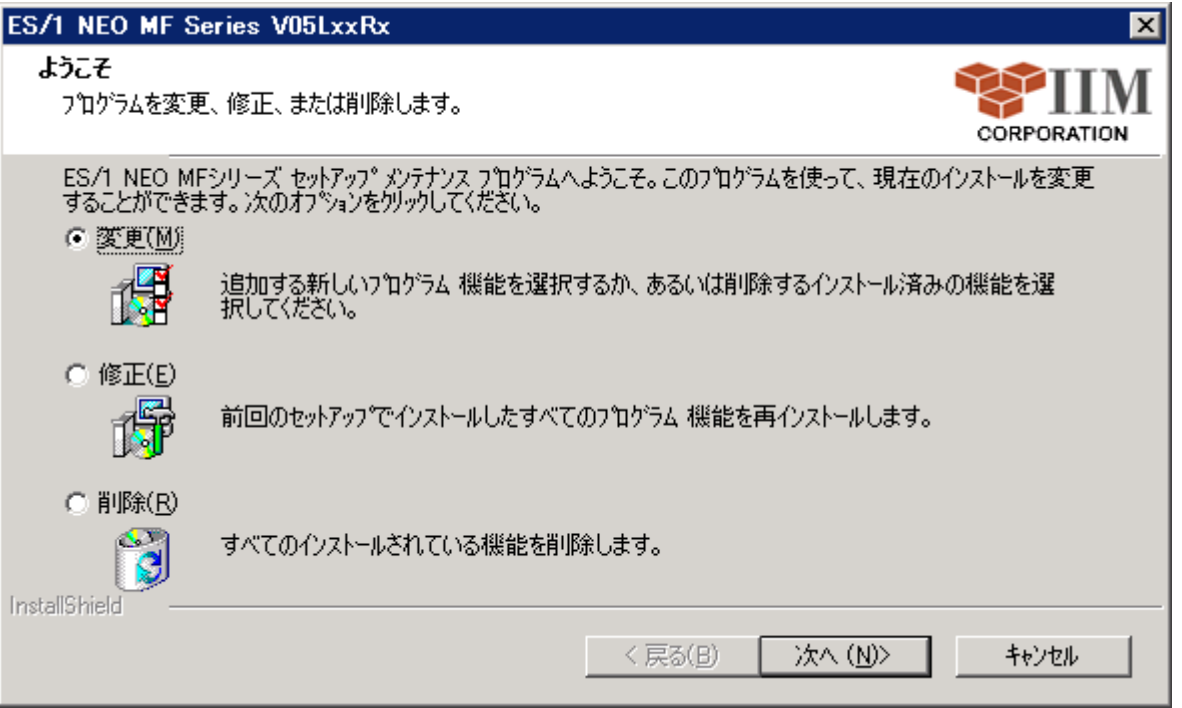

ここで「変更(M)」を選択し、[次へ(N) >]ボタンを押下すると、インストールされているプロダクトがチェックされた状態で一 覧が表示されます。

「修正(E)」を選択し、[次へ(N) >]ボタンを押下すると、インストールされているプロダクトのファイルを再度コピーします。 ファイルが破損してしまった場合などに使用します。

コンピュータの状態によっては、コンピュータの再起動が必要な場合があります。

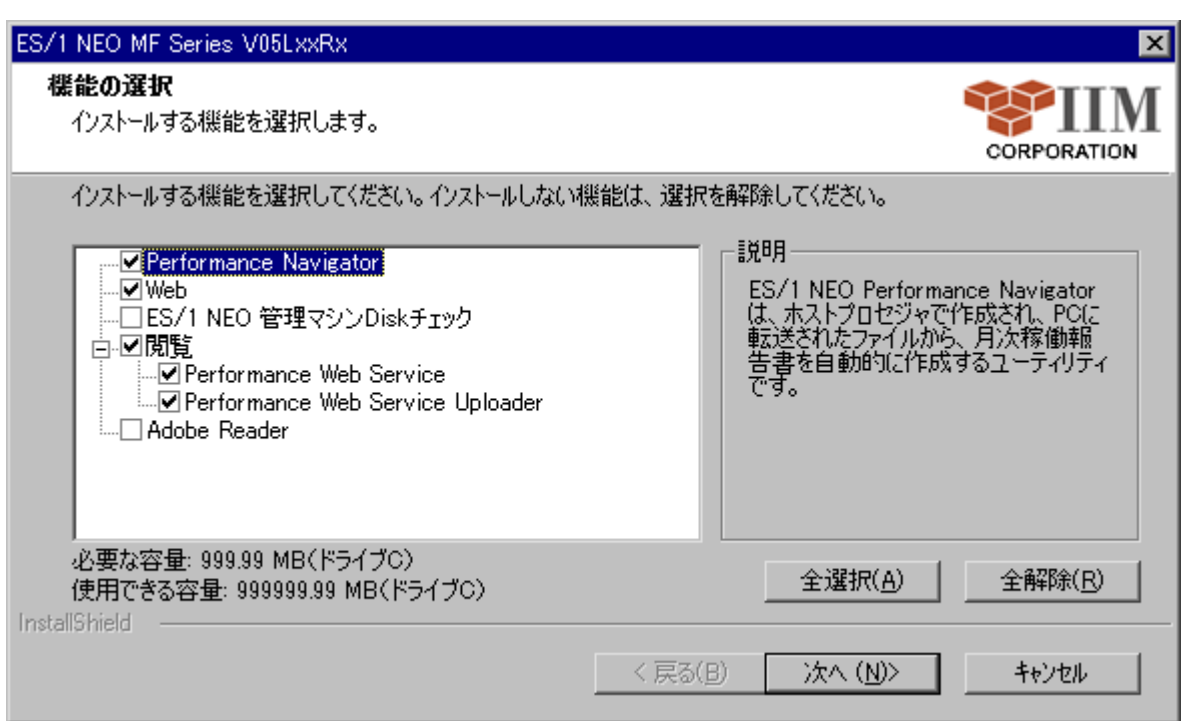

追加するプロダクトをチェック、または削除するプロダクトのチェックを外します。

[次へ(N) >]ボタンを押下すると、インストールフォルダ指定とオプション指定画面と、インストール開始確認画面が表 示されます。

インストール開始確認画面で、 [次へ(N) >]ボタンを押下すると、プロダクトのインストール、またはアンインストールが 実行されます。各画面についての詳細は、、「3. ES/1 NEO MFシリーズの導入」を参照してください。

# <span id="page-25-0"></span>**4.2.** 削除

ES/1 NEO MF シリーズをアンインストールします。

ただし、インポート機能により取り込まれたフラットファイル群や、作成した CSV/グラフファイル群、報告書ファイル群 は削除されません。これらは手動で削除してください。コンピュータの状態によっては、コンピュータの再起動が必要な場 合があります。

# <span id="page-25-1"></span>**4.2.1.** プログラムの追加と削除からのアンインストール

コントロールパネルの「プログラムの追加と削除」から「ES/1 NEO MF シリーズ VxxLxxRx」を選択します。 [削除]ボタンを押下すると、以下の確認メッセージが表示されます。

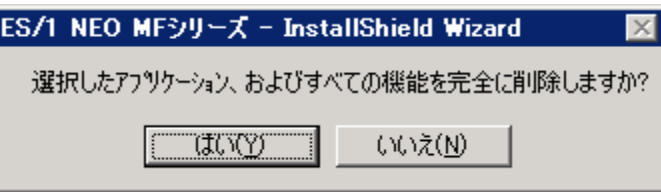

[はい(Y)]ボタンを選択すると、アンインストールが実行されます。

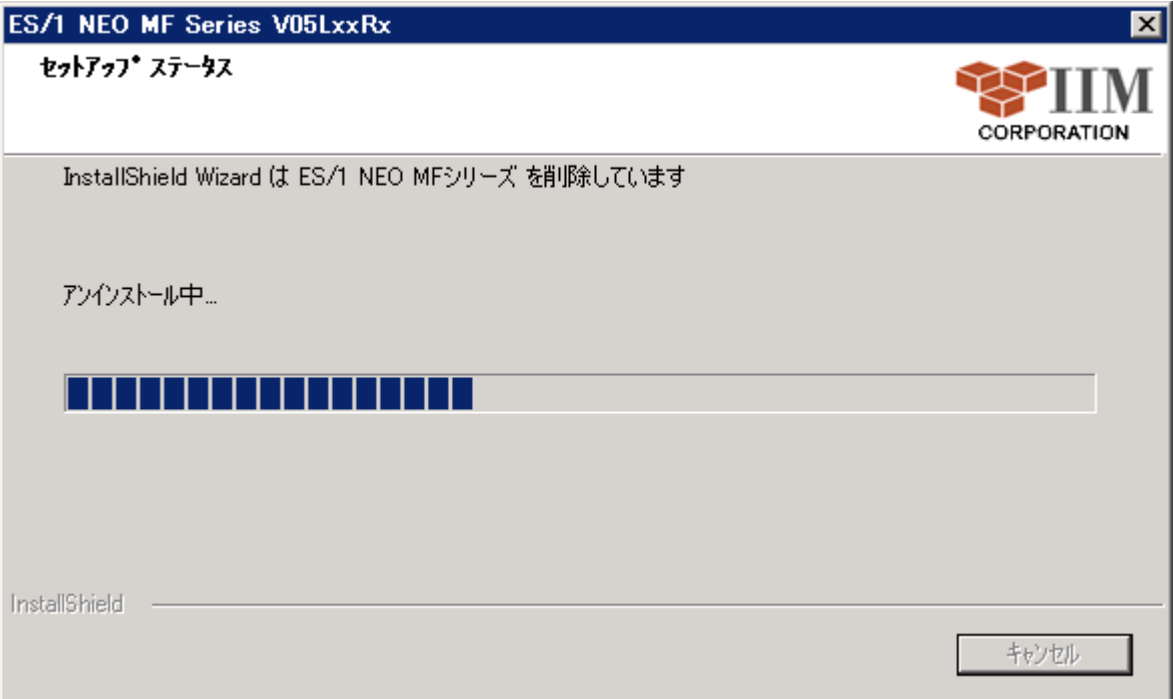

以下の画面が表示されたらアンインストール完了です。

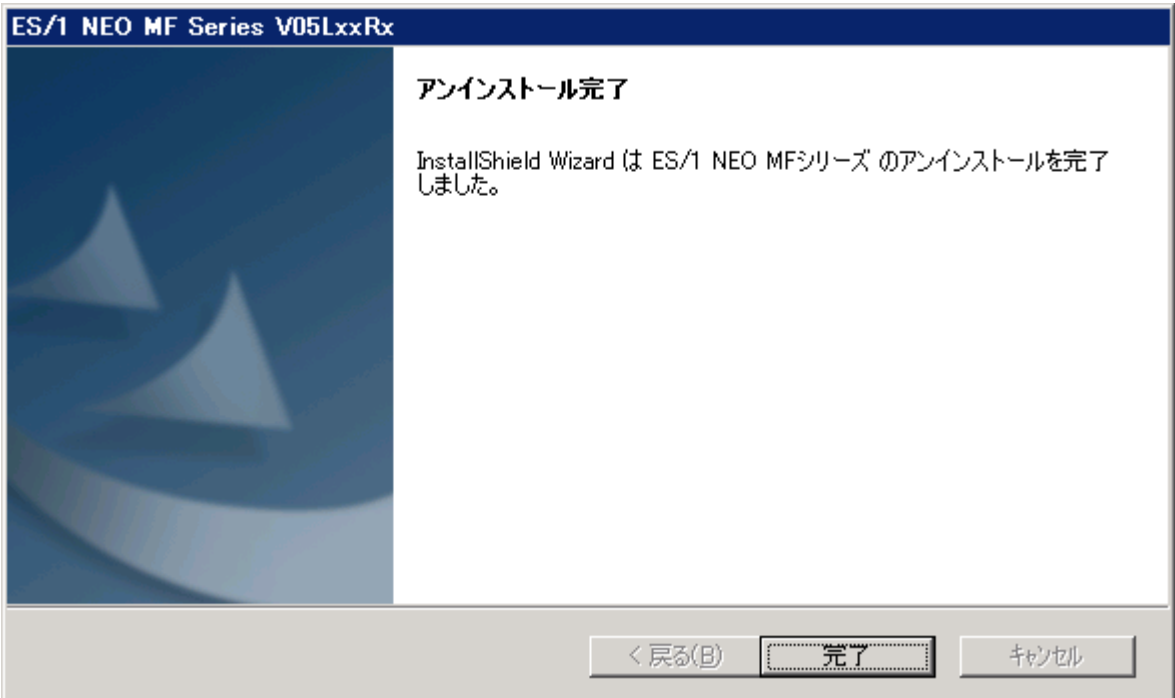

# <span id="page-27-0"></span>**4.2.2.** メンテナンスプログラム画面からのアンインストール

コントロールパネルの「プログラムの追加と削除」から「ES/1 NEO MF シリーズ VxxLxxRx」を選択します。 [変更]ボタンを押下すると、以下の画面が表示されます。

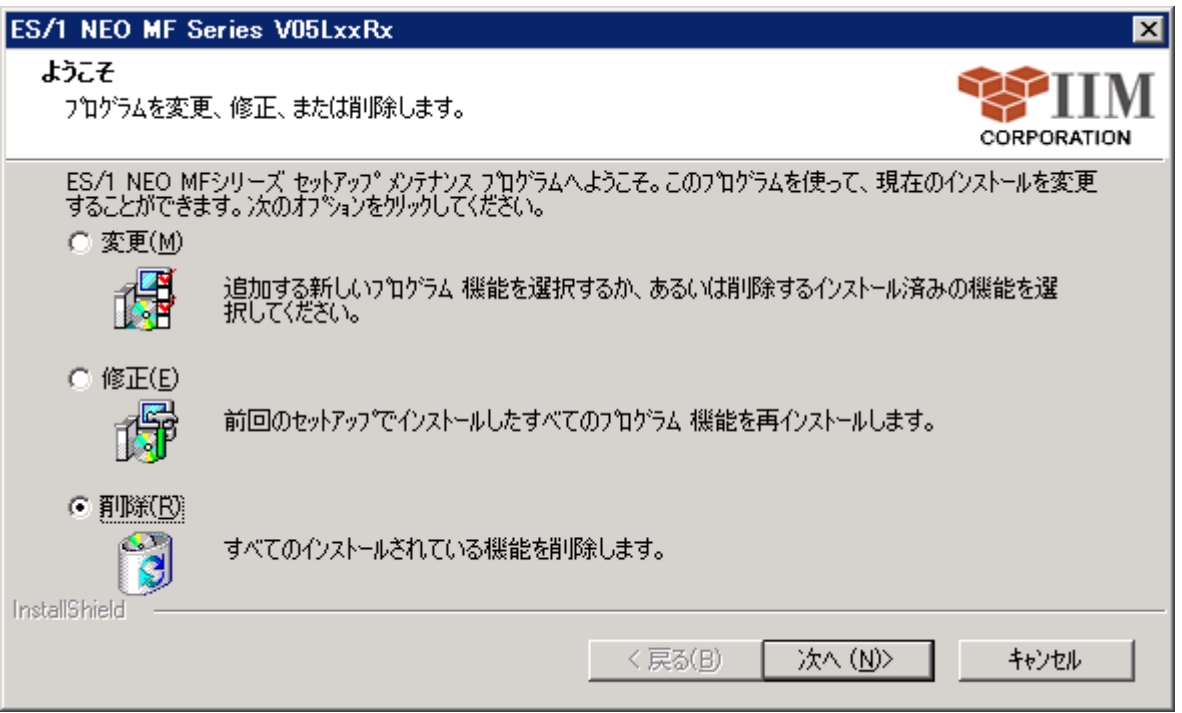

ここで「削除(R)」を選択し、[次へ (N) >]ボタンを押下すると、削除の確認メッセージが表示されます。

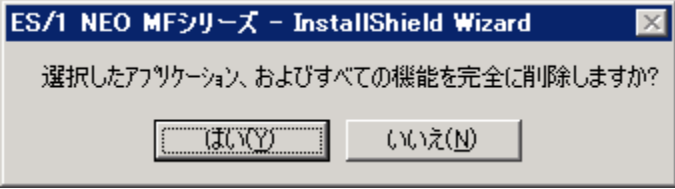

[はい(Y)]ボタンを選択すると、アンインストールが実行されます。

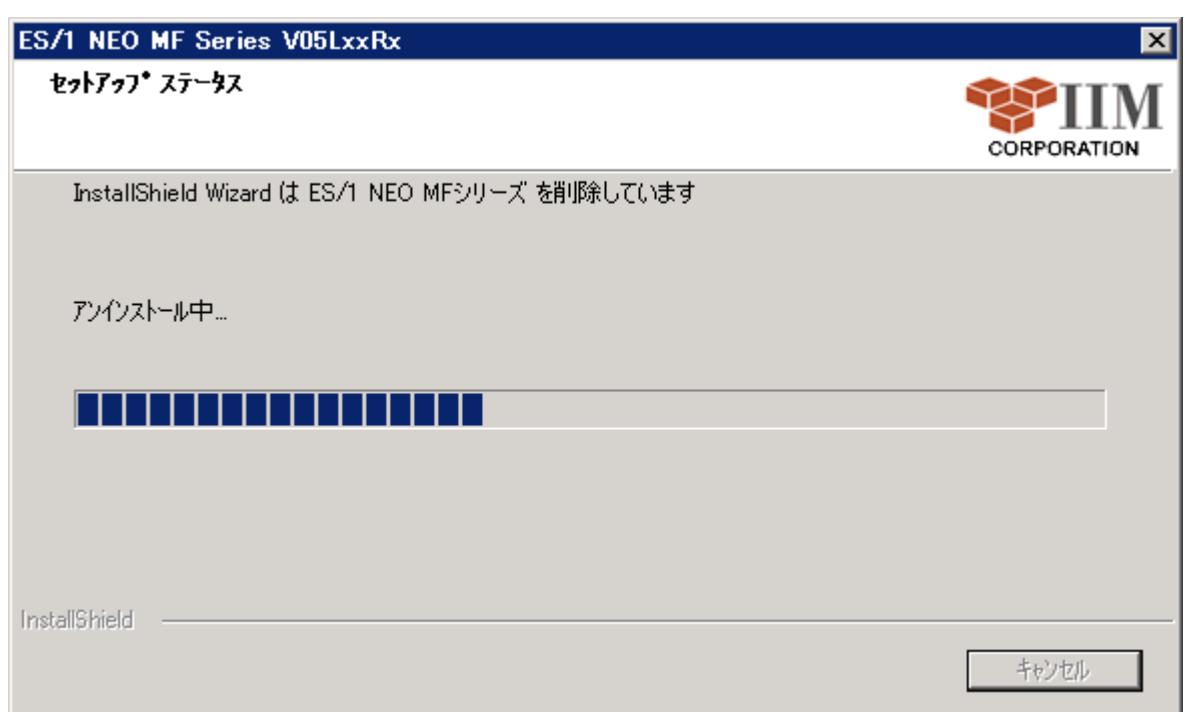

以下の画面が表示されたらアンインストール完了です。

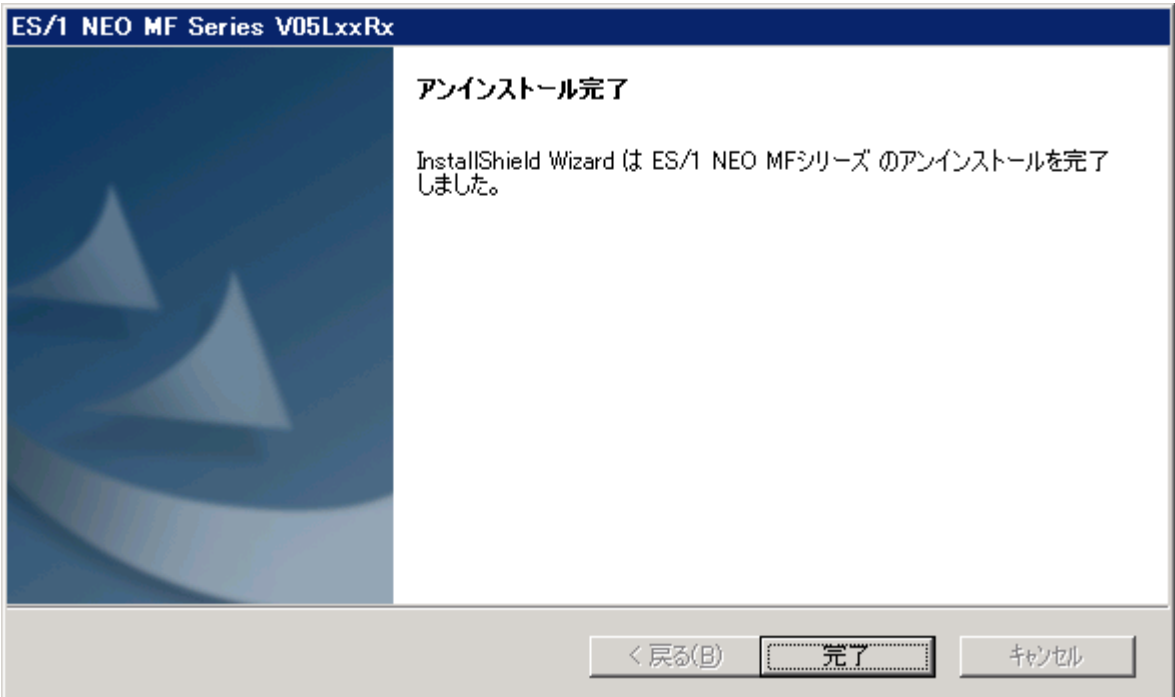